# **Quick Start Guide**

**TMD3782EVM** 

**TMD3782 Light-To-Digital Color Ambient Light Sensor With Proximity Detection** 

**Version 1.1** 

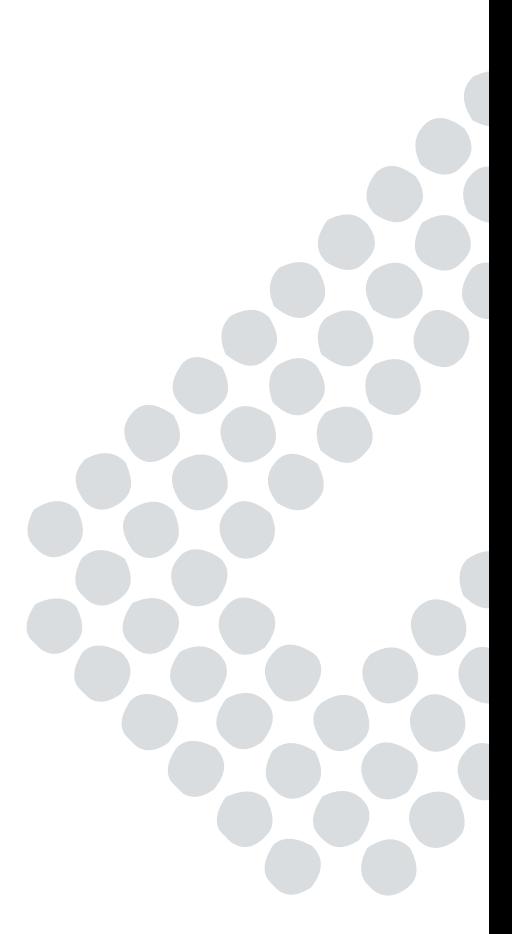

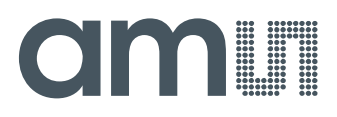

## **Table of Contents**

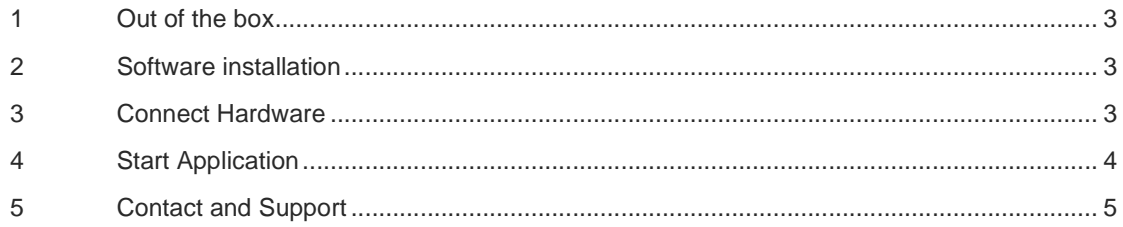

## CIMIN

## **1 Out of the box**

Each TMD3782 EVM comes with the following components: Controller board v2.1

- TMD3782 Daughterboard
- USB Cable with A connector and mini B connector
- Flash Drive with Application Software and Documents

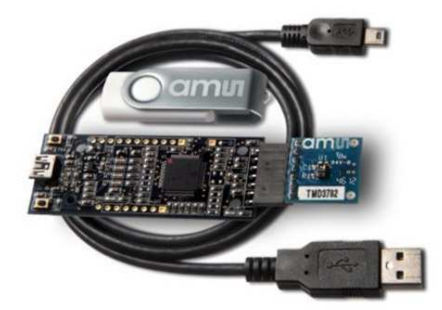

## **2 Software installation**

Most PCs should have one or more Universal Serial Bus (USB) ports. Install the **ams** flash drive into an unused USB port.

- 1. Double-click the Setup.exe file on the flash drive, or
- 2. Click Start -> Click Run -> Type E: setup.exe and press Enter. IMPORTANT: Use the appropriate drive letter in the above command to install the software. Flash Drive will commonly be assigned the next available drive letter for example C: hard drive D: CD-ROM E: flash drive

The Digital Light Sensor Setup Wizard will open and guide you through the installation of the TMD3782 host software. (Figures 2 through 8). To re-install, run the setup.exe file again. To remove the software from your computer, Select **ams** -> TMD3782 EVM -> Uninstall TMD3782 EVM or use the Windows Control Panel (Figure 9).

## **3 Connect Hardware**

Plug the TMD3782 Daughterboard into the Controller board. (Figure 1) Always use ESD procedures when handling the EVM. Using the enclosed USB cable, plug the mini-B connector into the EVM module. Using the other end of the cable, plug the USB A connector into a USB port on the computer.

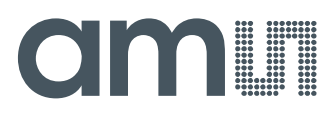

## **4 Start Application**

Click the digital Light Sensors icon on the desktop

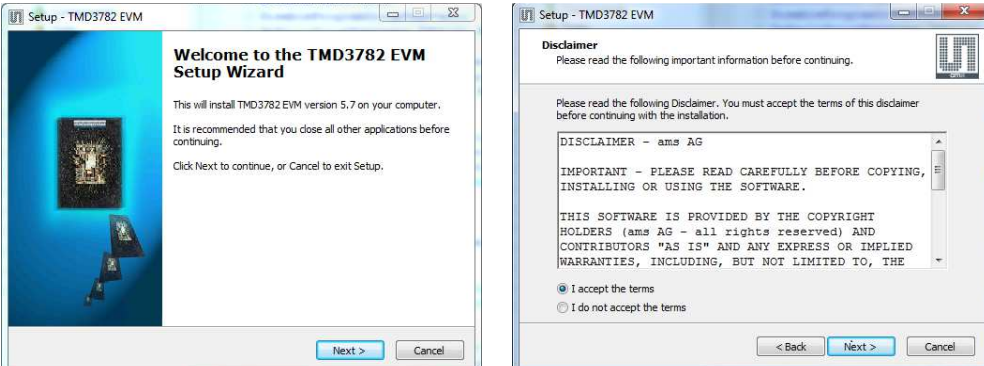

## **III** Setup - TMD3782 EVM Select Destination Location<br>Where should TMD3782 EVM be installed? M Setup will install TMD3782 EVM into the following folder. To continue, click Next. If you would like to select a different folder, click Browse. C:\Program Files (x86)\ams\TMD3782\_EVM Browse... At least 4.2 MB of free disk space is required. <Back Next> Cancel

### **Select Installation Folder Thank you Screen**

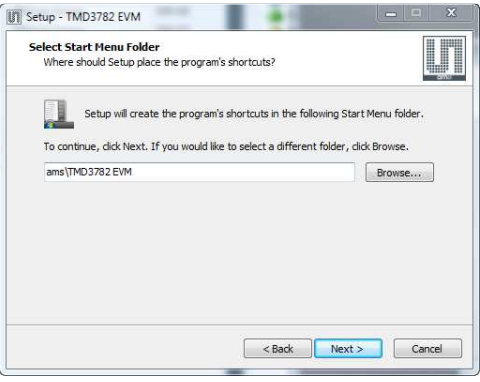

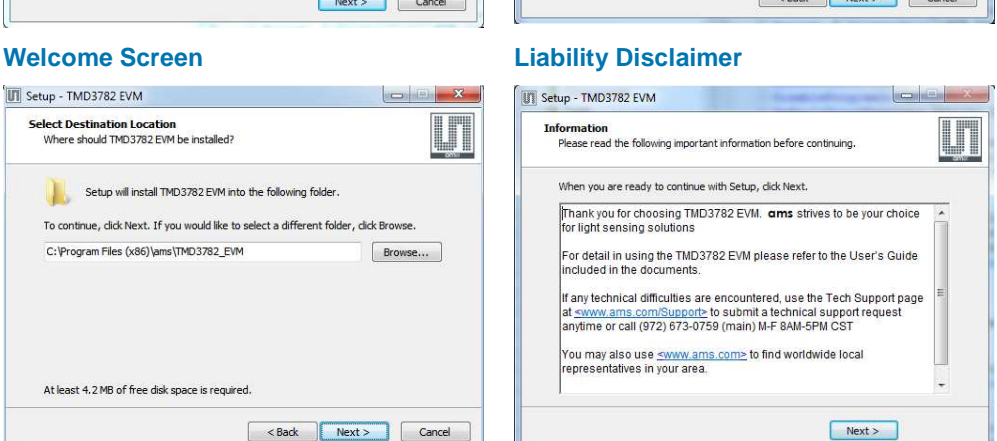

**In** 

 $\equiv$ 

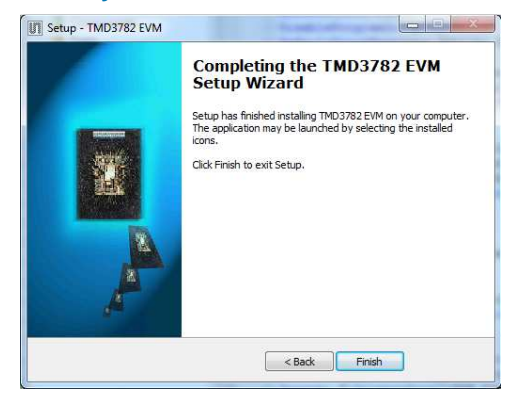

**Select Start Menu Folder Installation Completely Successfully** 

## **amin**

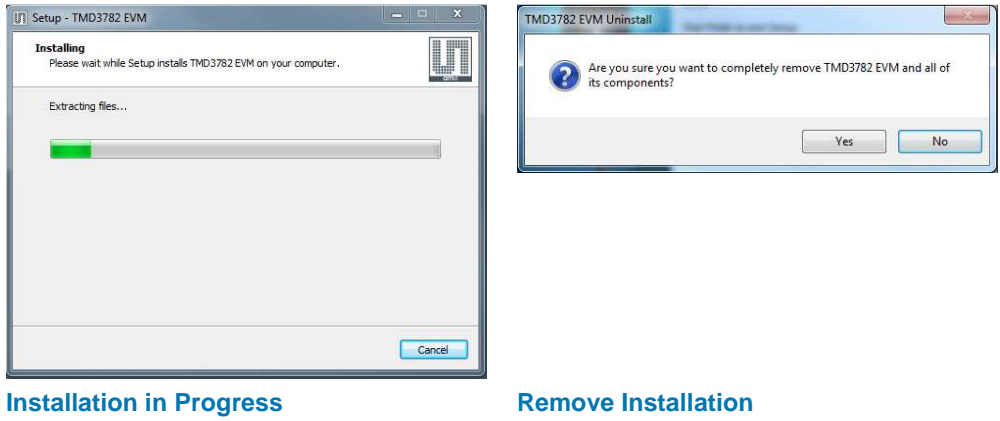

## **5 Contact and Support**

For detail in using the TMD3782 EVM please refer to the User's Guide included in the documents. If any technical difficulties are encountered, use the Tech Support page at http://www.**ams**.com/Support to submit a technical support request anytime or call (972) 673-0759 (main) M-F 8AM-5PM CST You may also use http://www.**ams**.com to find worldwide local representatives in your area.